# **Regisztrációs útmutató lépésről lépésre HU**

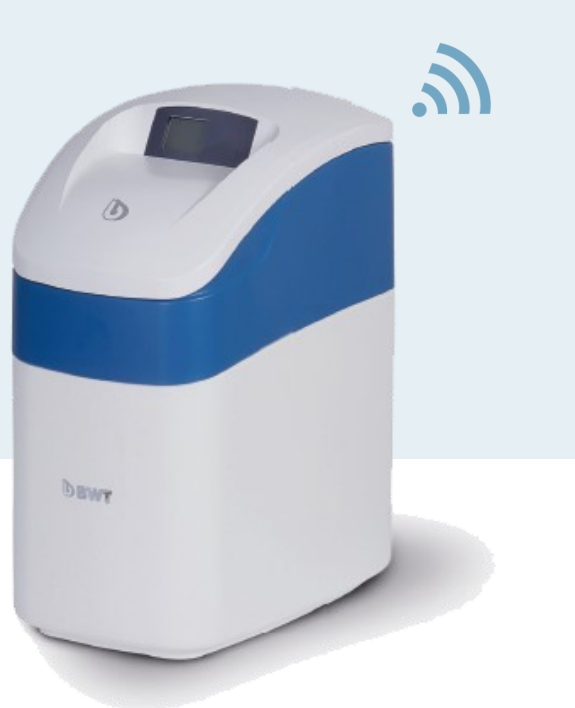

# **BWT Perla s**ilk **smart S, M, L, XL**

Fontos: Kérjük, olvassa el figyelmesen ezt a regisztrációs útmutatót. Adatlapjaink és termékismertetőink ugyan a legjobb tudásunk szerinti információkat tartalmazzák, azok tartalma ránk nézve jogilag nem kötelező érvényű.

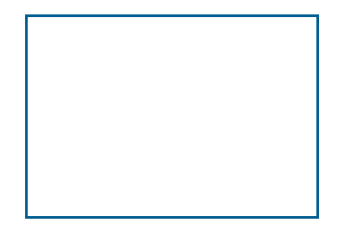

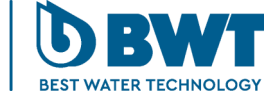

For You and Planet Blue.

Köszönjük, hogy Perla Silk smart vízlágyító berendezést vásárolt. Az alábbi útmutatások segítenek abban, hogy csatlakoztatni tudja az új berendezését.

#### **Wifi csatlkozás feltétele**

A BWT Perla Silk smart vízlágyító készülék telepítési helyén a Wifi hálózatra csatlakozáshoz megfelelő jelerősség szükséges. Amennyiben a jel erőssége nem megfelelő, használjon Wifi jelerősítőt. A regisztrációhoz szükség van továbbá az ügyféltől egy érvényes E-mail címre is.

*(Felhívjuk rá a figyelmet, hogy az útmutatásokban látható okostelefon képernyőképek csak tájékoztató jellegűek és az adott telefon típusától függően változhatnak.)*

1 Kapcsolja be Perla Silk smart vízlágyító áramellátását. Rövid idő elteltével a wifi modul helyi hozzáférési pontként működésbe lép. Erre általában wifi hotspotként utalunk.

*Az alábbi lépéseket követve az okostelefonnal keresse meg a helyi hozzáférési pontot és csatlakozzon rá:*

- Lépjen a telefonon a "Beállítások"-ra és keresse meg a helyi wifi-hálózatokat. 2 Ha szükséges, kapcsolja ki a wifi-t a telefonon, majd kapcsolja vissza, hogy el tudjon indítani egy új keresést.
- 3 A megtalált hálózatok listájából válassza ki a PerlaSilk-et

4 egyszerűen kapcsolja ki a vízlágyító berendezést, majd kb. 10 másodperc elteltével Ha nem találja, a Perla Silk helyi hozzáférési pontot, akkor lehet, hogy lejárt az idő. Ekkor kapcsolja be újra, hogy a helyi hozzáférési pontot újra megkeresse.

5 Mihelyt megtalálta a PerlaSilk hálózatot, válassza ki a listából és írja be a silky-soft jelszót,<br>5 kvi meg etelesesi terténe a lakálozatók i szatkaz hogy csatlakozni tudjon a helyi hozzáférési ponthoz.

*Ekkor kaphat olyan értesítést, hogy a PerlaSilk-en nincs internet-hozzáférés. Nyomja meg az "OK"-t az üzenet elfogadásához és törléséhez.* 

Ezzel a Perla Silk csatlakozott az okostelefonhoz.

- 6 Nyisson meg egy böngészőt (pl. a Chrome-ot vagy Safari-t) a telefonon
- 7 A cím-/keresősávban írja be a 192.168.4.1-et és NYOMJA MEG az Enter/Keresés gombot'.
- 8 Ekkor megjelenik a Perla Silk kezdőképernyő

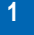

HU

Ezen az 1. ábrán a feltételek, valamint azok a mezők láthatóak, melyekbe be kell írni az Ön helyi hálózatának hitelesítő adatait és az Ön e-mail címét.

9. A folytatáshoz NYOMJA MEG a Keresés gombot, hogy a Perla Silk smart megkeresse a rendelkezésre álló wifi-hálózatokat és betöltse a legördülő listát

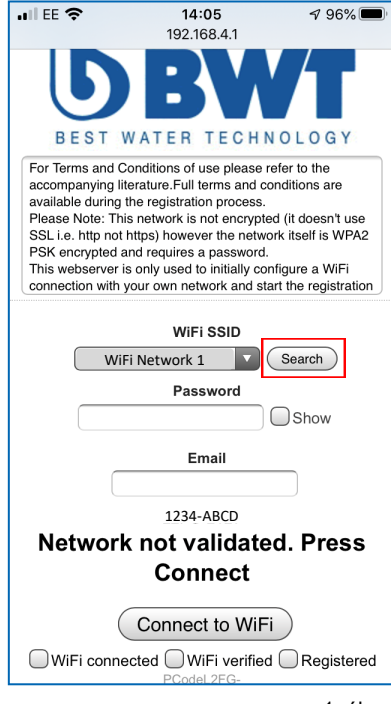

1. ábra

Folyt.

10. A rendszer-letapogatás befejeztével KOPPINTSON a wifi legördülő listájának gombjára. Ekkor – a telefon típusától függően – a 2. ábrán láthatóhoz hasonló lista jelenik meg:

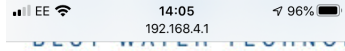

or Terms and Conditions of use please refer t companying literature.Full terms and conditional vailable during the registration process. lease Note: This network is not encrypted (it SL i.e. http not https) however the network its 'SK encrypted and requires a password. his webserver is only used to initially configure onnection with your own network and start the

#### WiFi SSID

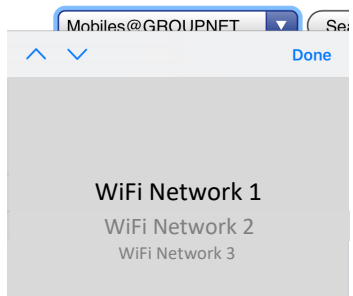

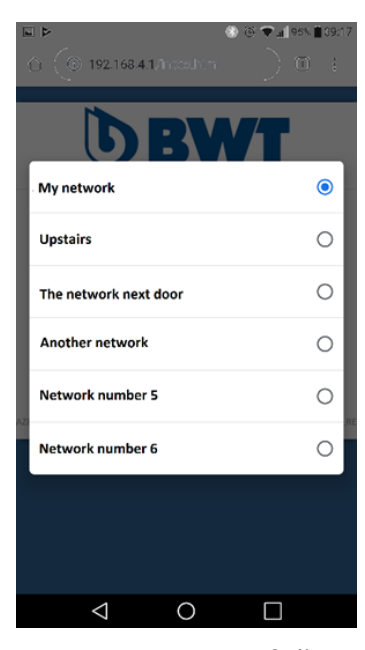

2. ábra

Folyt.

- 11 Válassza ki a vízlágyító berendezéshez a kívánt helyi wifi-hálózatot.
- 12 Ezután írja be az Ön hálózati jelszavát a jelszó mezőjében. MEGJEGYZÉS: A "Mutasd"-ra (Show) koppintva a jelölőnégyzet átvált a karakterek kijelzése és elrejtése között.

13 Most írja be a regisztrációhoz

**meg az e-mail címet.** 

használandó e-mail címét. **NE FELEDJE, hogy ez az e-mail cím az aktiváláshoz szükséges. Ügyeljen arra, hogy helyesen – gépelési hiba nélkül – adja** 

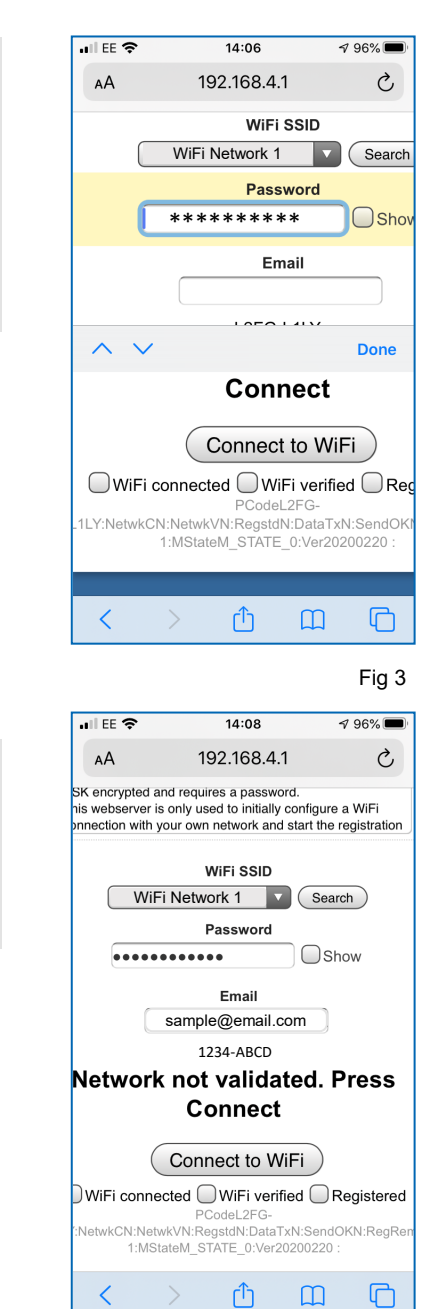

Fig 4

Folyt.

14. A csatlakozási folyamat elindításához NYOMJA MEG a "Csatlakozás a wifi-re" (Connect to WiFi) gombot. Mialatt a Perla Silk smart csatlakozik a hálózathoz, kijelzésre kerül egy folyamatjelző sáv. Ld. 5. ábra.

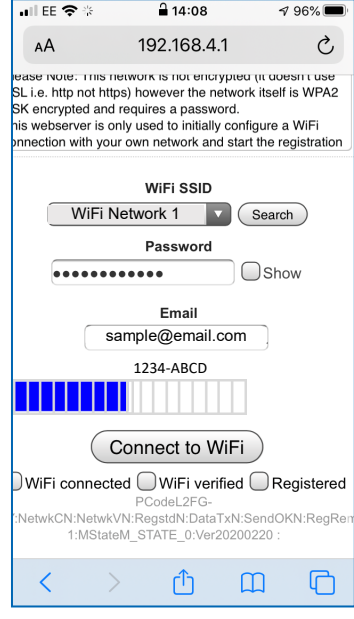

#### 5. ábra

15. Ha a bevitt jelszó bármely okból helytelennek bizonyult vagy a wifi-hálózatban merült fel probléma, az alábbi, "A hálózat nem validált" (Network not validated.), üzenet jelenik meg:

> *Ilyen esetben végezze el a wifi-jelszó újraellenőrzését és próbálja meg újra a wifi-re csatlakozást (Connect to WiFi).*

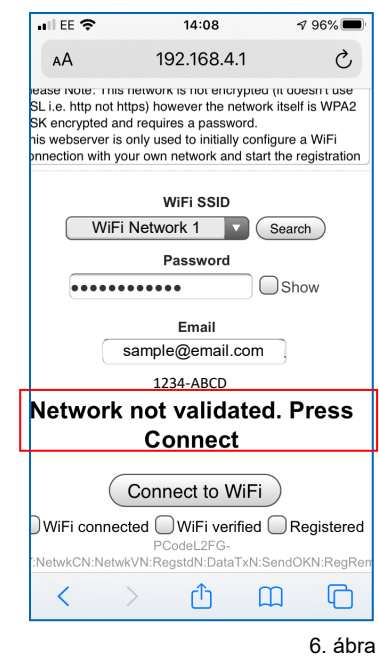

Folyt.

16. Amint a Perla Silk smart sikeresen csatlakozott, a hálózat hozzárendel egy IP-címet, míg az állapot változása "Csatlakoztatva. A folytatáshoz nyomja meg Regisztrációt" (Connected. Press Register to proceed) lesz.

regisztrációs folyamat. Ekkor az állapot változása "Regisztráció függőben" (Registration pending) lesz.

*A vízlágyító berendezés automatikusan továbbítja a BWT-nek a regisztrációs* 

*válasz. Kb. 5 perc elteltével a Perla Silk helyi hozzáférési pont kikapcsol.* 

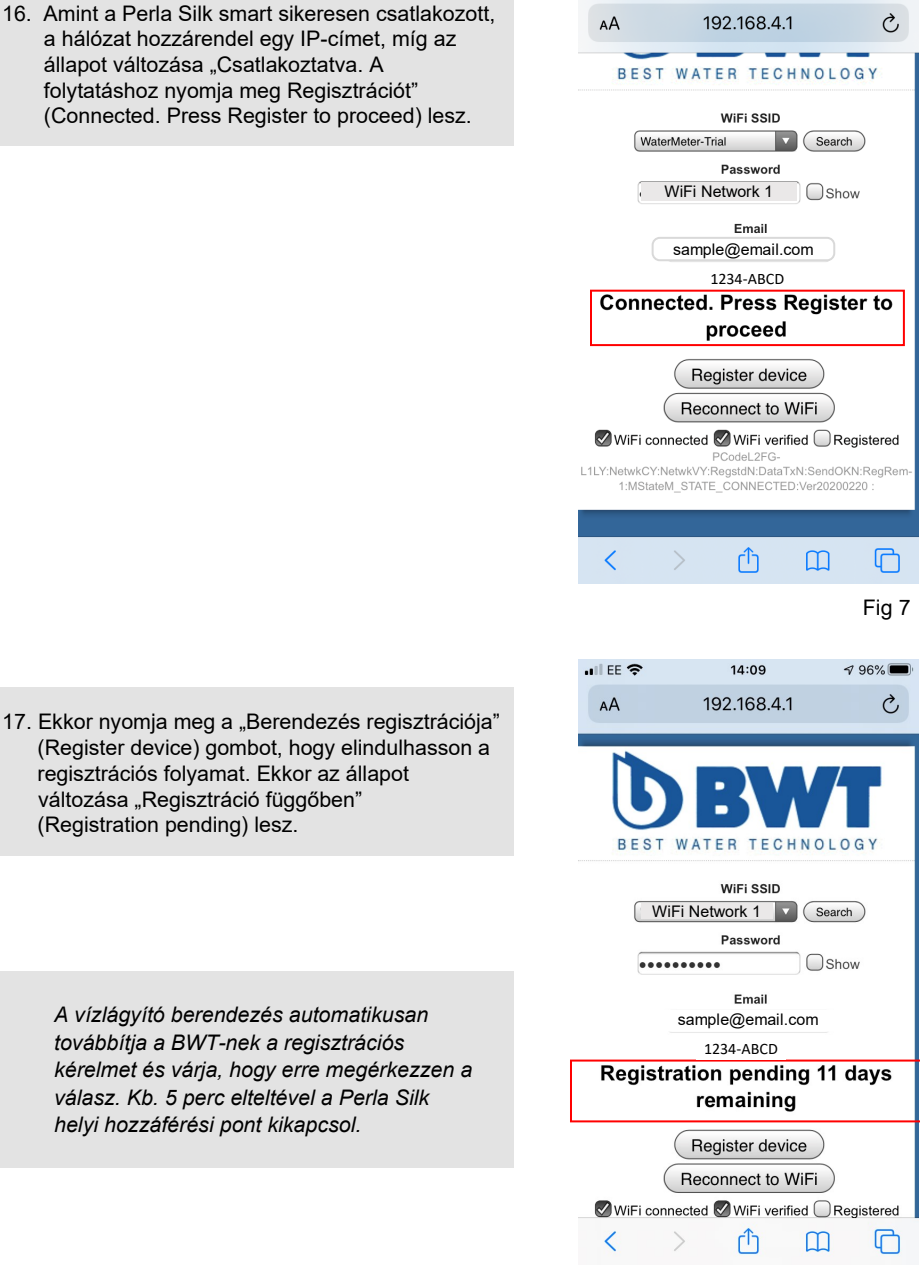

 $n \parallel$  EE  $\widehat{\mathcal{R}}$ 

 $14:09$ 

 $496\%$ 

Folyt.

8. ábra

18. A regisztrációs kérelem megküldését követő 12 napon belül a BWT-től kapni fog egy aktiváló e-mailt:

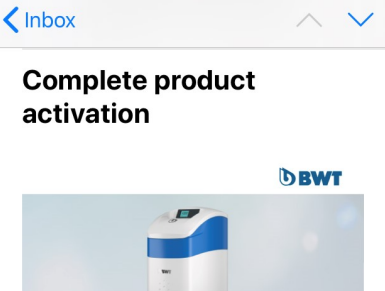

 $14:16$ 

 $\leq$  95%

*Ha a második kísérletet követő 3 napon belül* 

*sem érkezne BWT-től aktiváló e-mail, kérjük, vegye fel ügyfélszolgálatunkkal a kapcsolatot a 06 23 430 480 telefonszámon.*

*Ha az e-mailt bármely okból nem kapná meg, kérjük, ismételje a fenti 1-17. pontban írtakat.*

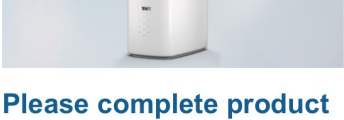

activation!

Dear Customer,

 $\blacksquare$  EE  $\mathcal{R}$   $\ddot{\mathcal{R}}$ 

Thank you for choosing to purchase a BWT product. To complete your product activation, please click this button:

If you do not wish to activate the product, you can cancel the process here:

Kind regards, Your BWT Team

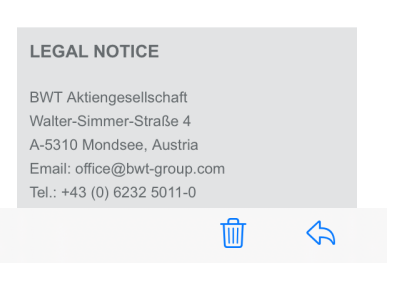

Folyt. 9. ábra

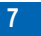

19. Amint az aktiváló e-mail megérkezett, egyszerűen kövesse az abban írt útmutatásokat, melyek az online aktiválási folyamatunkhoz irányítják. Az aktiválás bármely, internet-hozzáféréssel rendelkező, eszközzel – azaz okostelefonnal, táblagéppel vagy PC-vel – elvégezhető.

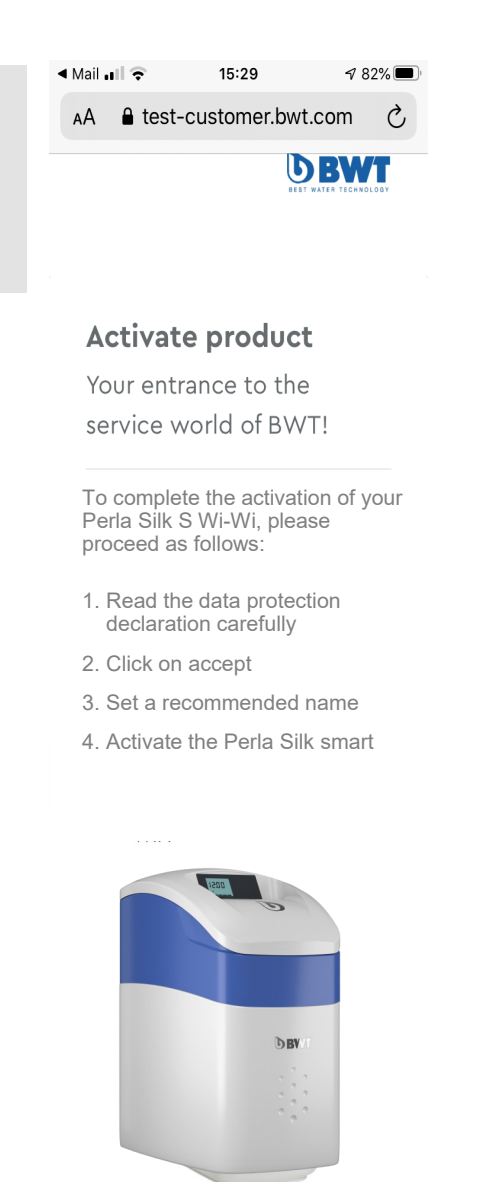

1. Privacy → A

Folyt.

**7**

10. ábra

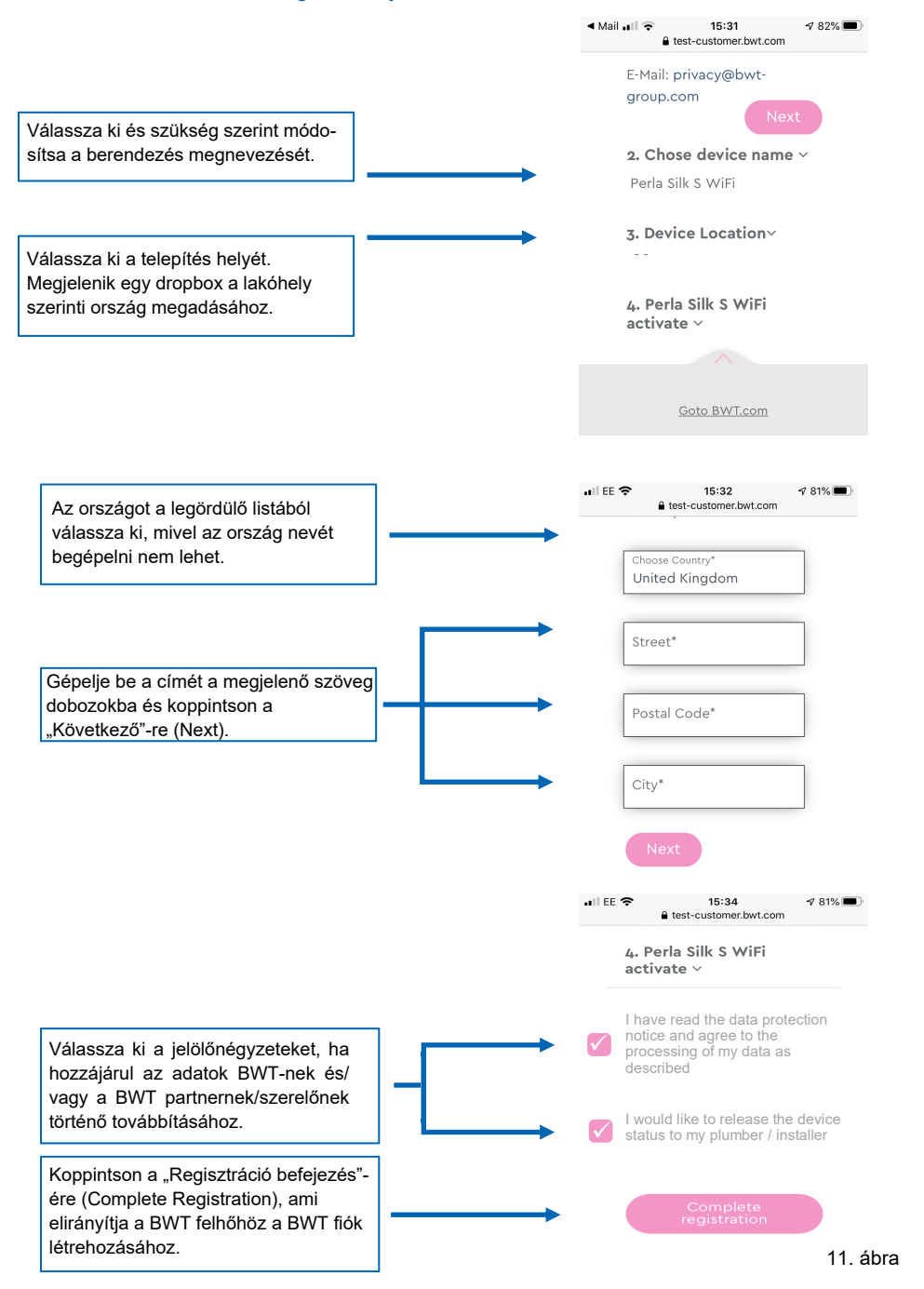

# $\overline{\mathsf{H}}$  EE  $\mathcal{F}$  $15:34$  $\sqrt{81\%}$ 20. A "Létrehozás most"-ot (Create New) AA A bwt-test-account.azurewe ○ válassza ki, ha még nincs fiókja. 0 Your personal BWT-Account To get access to the individual service features for your BWT products, create a new BWT account or log in with your existing BWT or Google account. CREATE NEW  $\overline{\left\langle \right\rangle }$ ᠿ  $\square$  $\mathbb{C}$  $\begin{tabular}{|c|c|} \hline \multicolumn{3}{|c|}{\textbf{a} \textbf{b}} & \multicolumn{3}{|c|}{\textbf{b} \textbf{c}} & \multicolumn{3}{|c|}{\textbf{b} \textbf{c}} & \multicolumn{3}{|c|}{\textbf{c}} & \multicolumn{3}{|c|}{\textbf{d}} \\ \hline \multicolumn{3}{|c|}{\textbf{a} \textbf{b}} & \multicolumn{3}{|c|}{\textbf{b} \textbf{w}} & \textbf{t} & \textbf{c} & \textbf{c} & \textbf{c} & \textbf{c} \\ \hline \multicolumn{3}{|$  $\sqrt{81\%}$ *Ha van már fiókja, jelentkezzen be!* Already have an account? Use your credentials to login. E-Mail or Login Password Forgot password?  $\Box$  Remember me LOG IN <sup>12</sup>. ábra Folyt.

## HU

#### A **BWT Perla Silk smart** regisztrációja

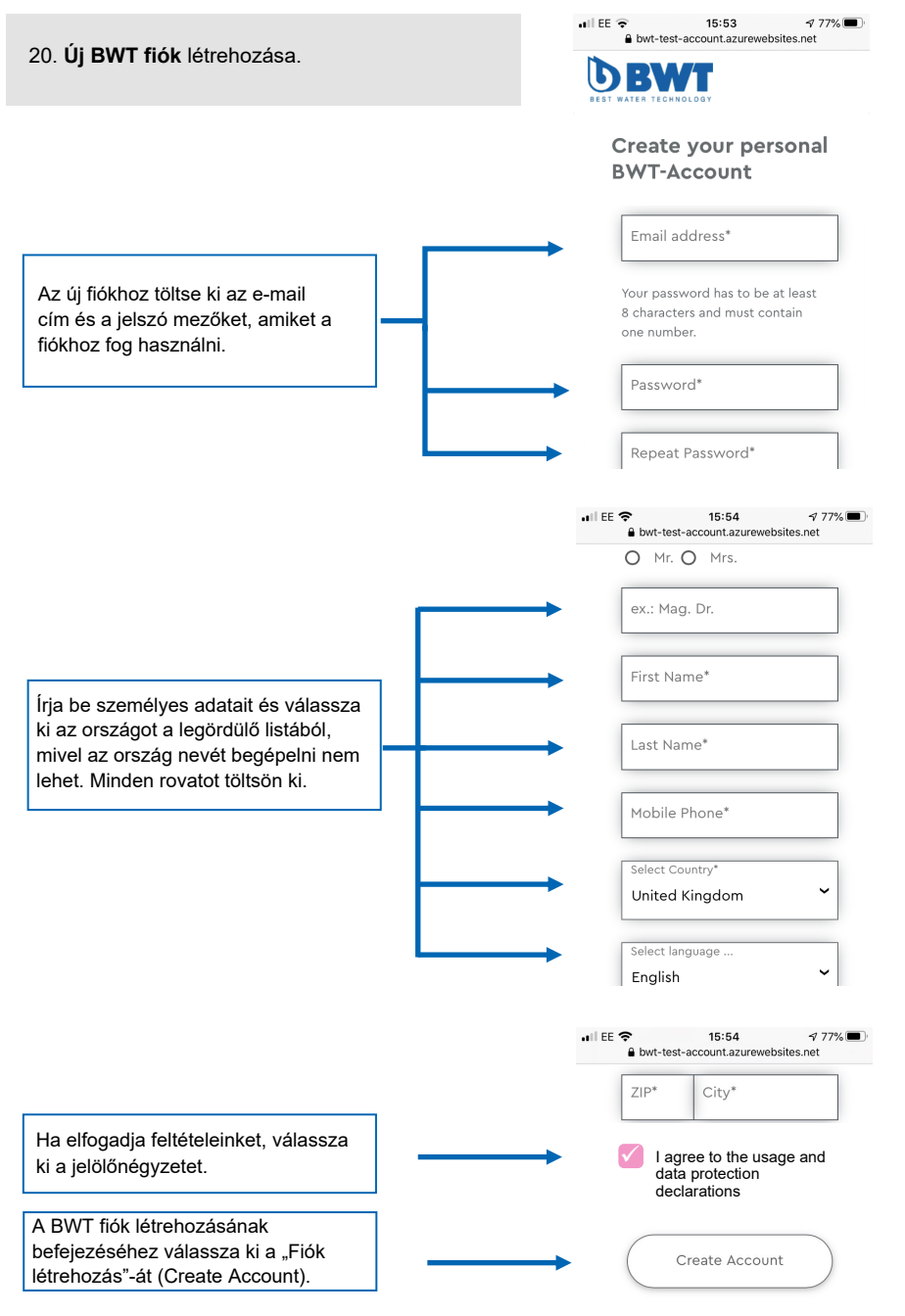

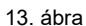

21. Töltse le telefonjára a BWT Best Water Home alkalmazást a preferált App Store-ból.

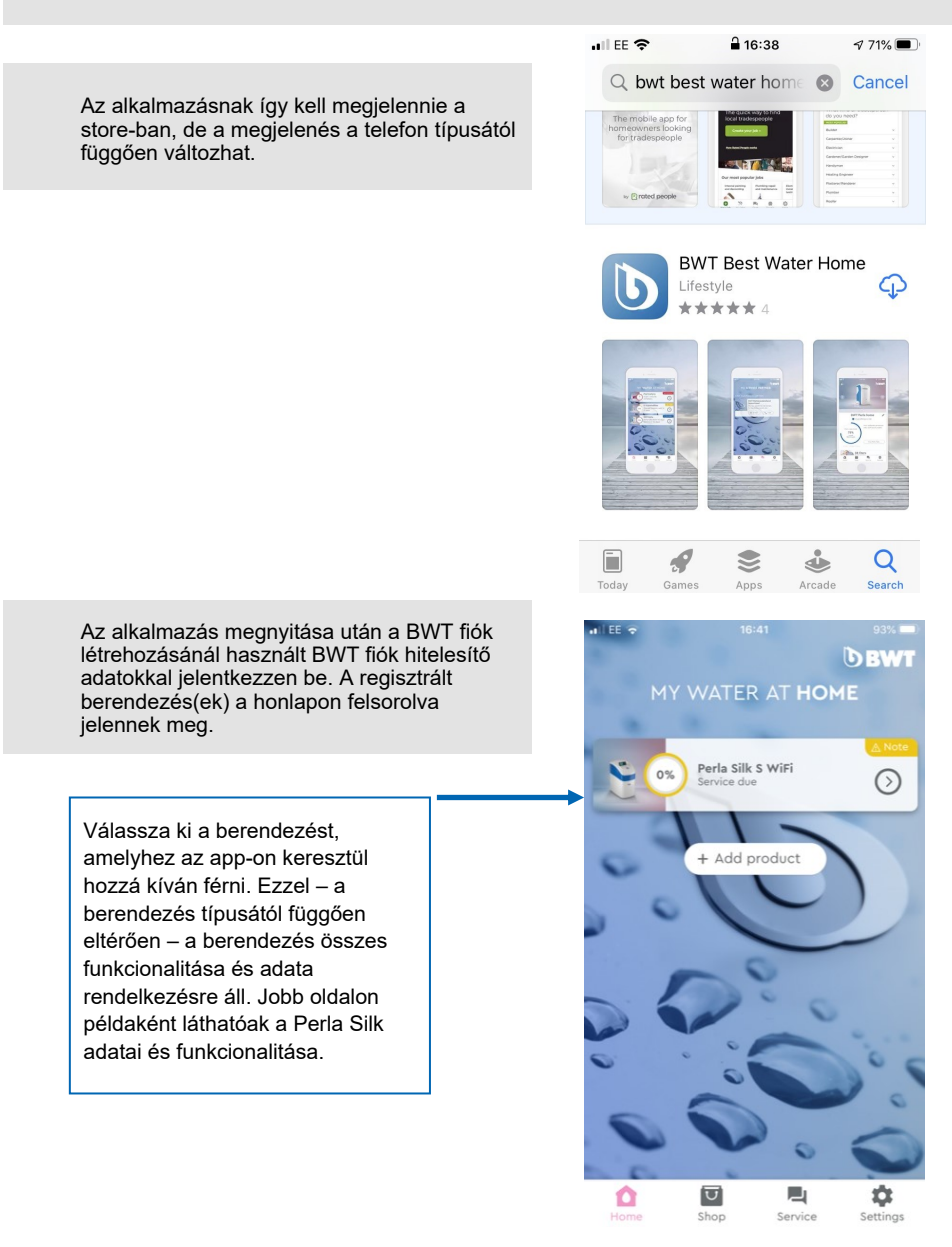

14. ábra

## HU

A **BWT Perla Silk smart** regisztrációja

22. BWT Perla Silk App adatok

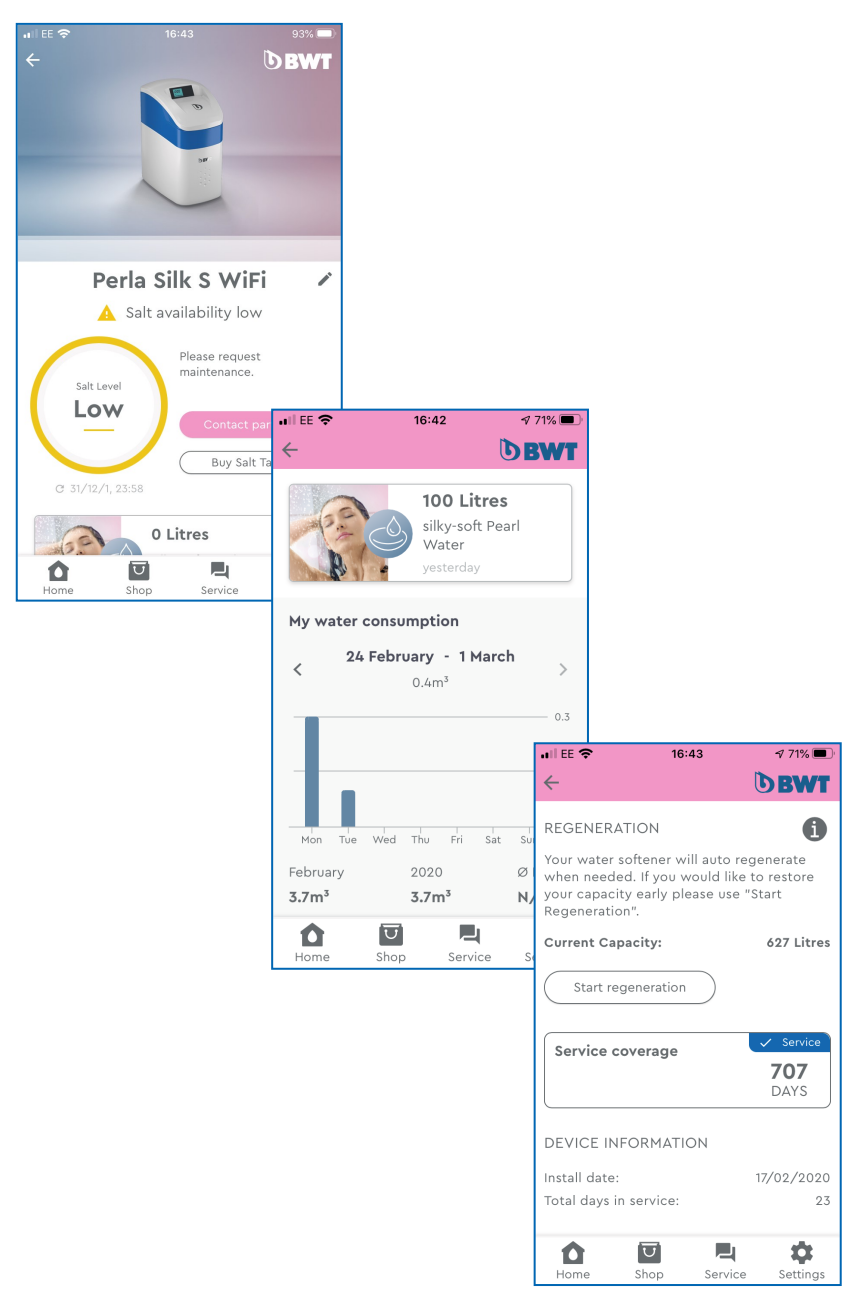

14. ábra

# HU

## Hibakalauz

A berendezésnek a Perla Silk helyi hozzáférési ponton keresztüli regisztrációs folyamata során számos, az állapotra vonatkozó és figyelmeztetést tartalmazó, információ jelenhet meg. Alábbi táblázatban foglaltuk össze a lehetséges állapotokat és intézkedéseket.

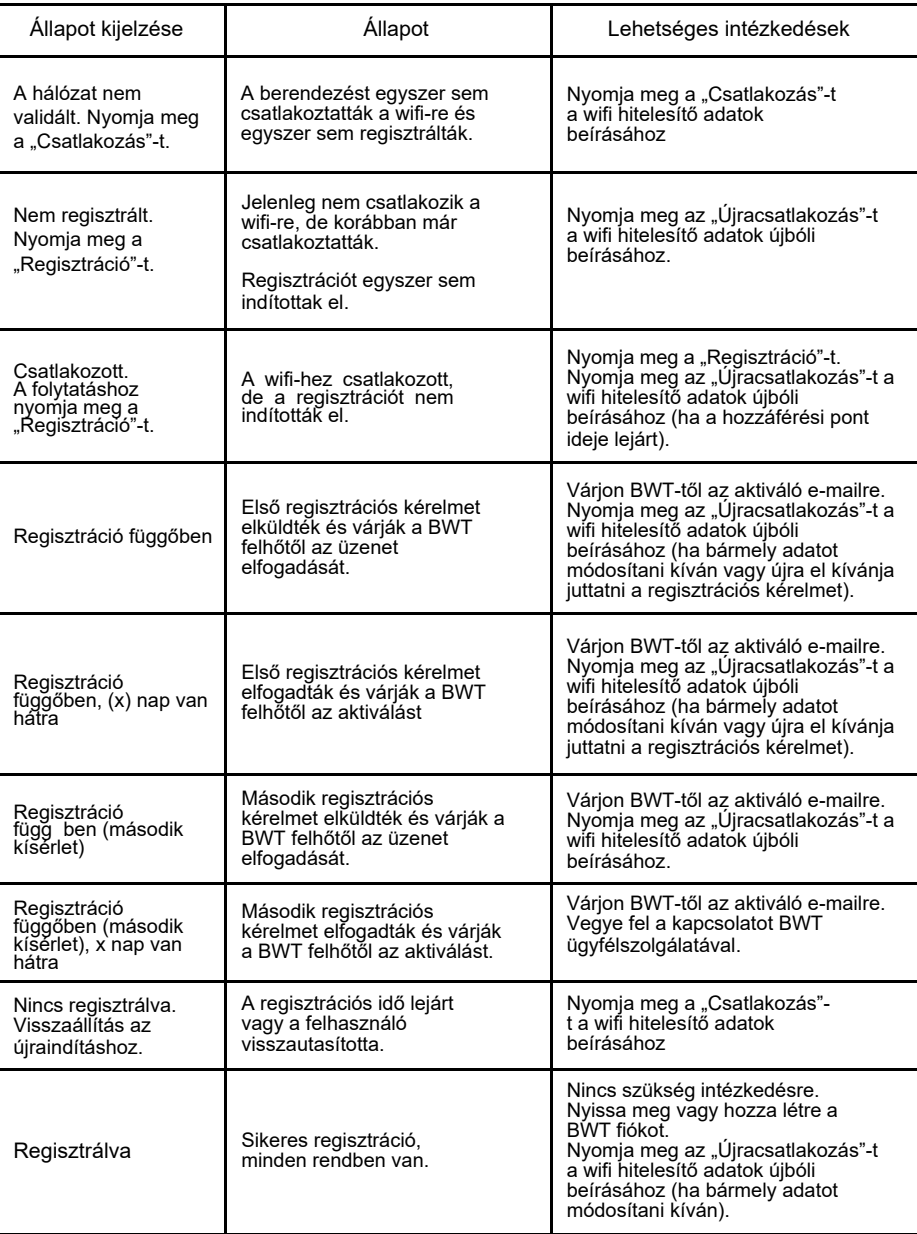

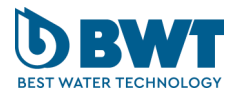

**BWT Hungária Kft.** 2040 Budaörs, Keleti utca 7. Tel: +36 23 430 480 E-mail: bwt@bwt.hu

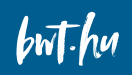

FOR YOU AND PLANET BLUE.